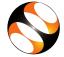

### 1 Online / Offline content

- The online content of Spoken Tutorials can be accessed from: https://spoken-tutorial.org/tutorial-search/
- 2. You can also download the Spoken Tutorials for offline learning from : https://spoken-tutorial.org/cdcontent/
- 3. From this link download the FOSS categories in the language you wish to learn.
- 4. The Spoken Tutorial content will be downloaded as a zip file on your machine.
- 5. Extract the contents of the zip file & access them.
- 6. Read the README.txt file and do as instructed.

### 2 The procedure to practise

- 1. You have been given a set of spoken tutorials and files.
- 2. You will typically do one tutorial at a time.
- 3. You may listen to a spoken tutorial and practise by reproducing all the steps shown in the video side-by-side.
- 4. If you find it difficult to do the above, you may consider listening to the whole tutorial once and then practise during the second hearing.

# 3 Side-by-side learning video (Only for offline content)

- 1. Go to the folder name spoken on your machine.
- 2. Locate index.html file.
- 3. Open this file with either Firefox or Chrome web browser.
- 4. The Side-by-Side learning video will appear. This video will explain how to learn from the spoken tutorials.
- 5. Click on the Play button to play the video.
- 6 Note all the steps explained therein

#### 4 Bootstrap

- 1. Click on "Select FOSS" or "All FOSS Categories" drop-down and choose "Bootstrap".
- 2. Click on "Select Language" or "All Languages" drop-down and choose the language "English".
- 3. Click on "Submit" button.
- 4. You will see a list of tutorials based on your selection.
- 5. Start with the first tutorial in the displayed list.

## 5 First tutorial: Overview of Bootstrap

- 1. Locate the topic "Overview of Bootstrap" and click on it.
- 2. To view the tutorial, click on the Play icon which is located in the player.
- 3. What you can expect in this series and the content available in various tutorials in this series are covered in this tutorial.

# 6 Second tutorial: Introduction to Bootstrap

- 1. Locate the topic "Introduction to Bootstrap" and click on it.
- 2. To view the tutorial, click on the Play icon which is located in the player.
- 3. How to download the ready-to-use compiled code and use Bootstrap version 4.6.0 in Linux OS is covered in this tutorial.
- 4. Bootstrap compiled code can be downloaded and extracted in the similar manner in Windows OS as well.

## 7 Third tutorial: Containers in Bootstrap

- 1. Locate the topic "Containers in Bootstrap" and click on it.
- 2. Follow all the instructions properly while practising

#### 7.1 Instructions to practise

- (a) Create a folder on the "Desktop" with your "Name-RollNo-Component".(Eg. "asha-04-Bootstrap").
- (b) Give a unique name to the files you save, so as to recognize it next time.(Eg. "Bootstrap-1-asha").
- (c) Remember to save all your work in your folder.
- (d) This will ensure that your files don't get over-written by someone else.
- (e) Save your work from time to time, instead of saving it at the end of the task.

### 7.2 Common instructions for Assignments

- (a) Attempt the Assignments as instructed in the tutorial.
- (b) Save your work in your folder.

### 7.3 Common instructions to use Code files

- (a) Click on the link "Code files" located below the player and save it in your folder.
- (b) Extract the downloaded zip file.
- (c) You will see all the code/source files used in the particular tutorial.
- (d) The starting code is available in the .html file and you can type the code as specified in the video.
- (e) Alternatively, you can use the .txt file where the source code that is used in the tutorial is given. You can copy and paste the code snippets in your .html file instead of typing the code.
- 3. Play-pause-practise the whole tutorial.
- 4. Once the tutorial is complete, choose the next tutorial from the playlist which is located on the right side or below the player.
- 5. Follow all the above instructions, till you complete all the tutorials in the series.